# **Upgrade FP - Device Health Monitoring**

## **Contents**

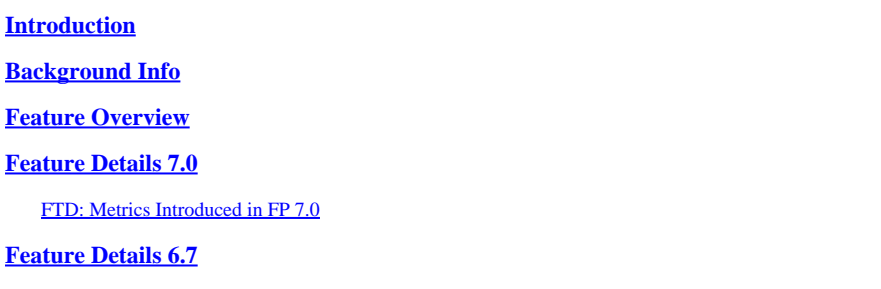

# <span id="page-0-0"></span>**Introduction**

<span id="page-0-1"></span>This document describes the new Device Health monitoring feature added in 6.7 and 7.0 releases.

# **Background Info**

#### **The problem:**

The health monitoring system provides visibility into device's performance for reactive debugging and proactive actions.

Comprehensive visibility and analysis is obtained by:

- Trend charts for key metrics
- Event Overlay
- Customizable dashboards
- Unified health monitoring architecture see same data for all managers
- Lot of new metrics and extensibility of metrics to add many more

#### **What's New in 7.0 release**

What's new or different compared to FP 7.0

- FMC Dashboard with HA support
- 110+ new metrics for FTD
- Health alert for FTD split brain scenario
- Custom run time interval for newer health metrics

#### Benefits

- Aids in system debugging by providing ability to correlate data from different sub-systems and resources on device
- Visibility to various system performance metrics
- Capacity planning

#### **New on 6.7**

New or different compared to the release immediately preceding (high-level):

- New user interface for device health monitoring on FMC
- FTD Device REST API: device-metric API: A lot of new metrics added
- FMC APIs: New APIs: health alerts, health metrics and deployment details
- High-level marketplace overview, real world applications
- Aids in system debugging by providing ability to correlate data from different sub-systems and resources on device
- Visibility
- Capacity planning

## <span id="page-1-0"></span>**Feature Overview**

#### **How it Works**

- Device Health Monitoring in FP 7.0
- New health dashboard for FMC which provides Trend charts, overlays and custom dashboards
- New FTD metrics available in FTD dashboards
- 110+ metrics covering 12 categories
- FTD APIs: makes metrics available to query by external entities

#### Under the hood,

• Collects the health of a device with Telegraf (an open-source metric collection framework)

#### **Additional Notes**

Health monitoring data is available

- In the FMC Health Dashboard, accessible from the system menu (System > Health > Monitor)
- From the FMC REST API
- When the device is managed by FDM, via the FTD Device REST API

Some of the metrics (both FMC and FTD) are disabled by default

• Health modules in Health Policy need to be enabled and deployed for some metrics to appear.

#### **Implementation of enhancements requested by FP 6.7 IFT'ers**

- Auto refresh by default
- Filter with custom time range on dashboard
- Select interfaces by user-defined name (as well as physical interface name) in the interface selector
- Cross launch device dashboard from Health Monitor 'Home' page

#### Device Health Monitoring in FP 6.7

- New UI on FMC which provides Trend charts, overlays and custom dashboards.
- FTD APIs: makes same metrics available to query by external entities

#### Summary of Limitations:

- The feature is not supported on FDM GUI or CDO
- Monitoring FMC itself within the new health monitoring UI is not supported.
- Poll intervals are not configurable. You cannot configure different poll intervals for different devices. All are polled at fixed one-minute interval.

#### **Deployment Examples**

- No Specific deployment needed to test the feature. Just upgrade FMC and device to FP 6.7.
- Health monitoring data is available in the FMC health dashboard, accessible from system tab.

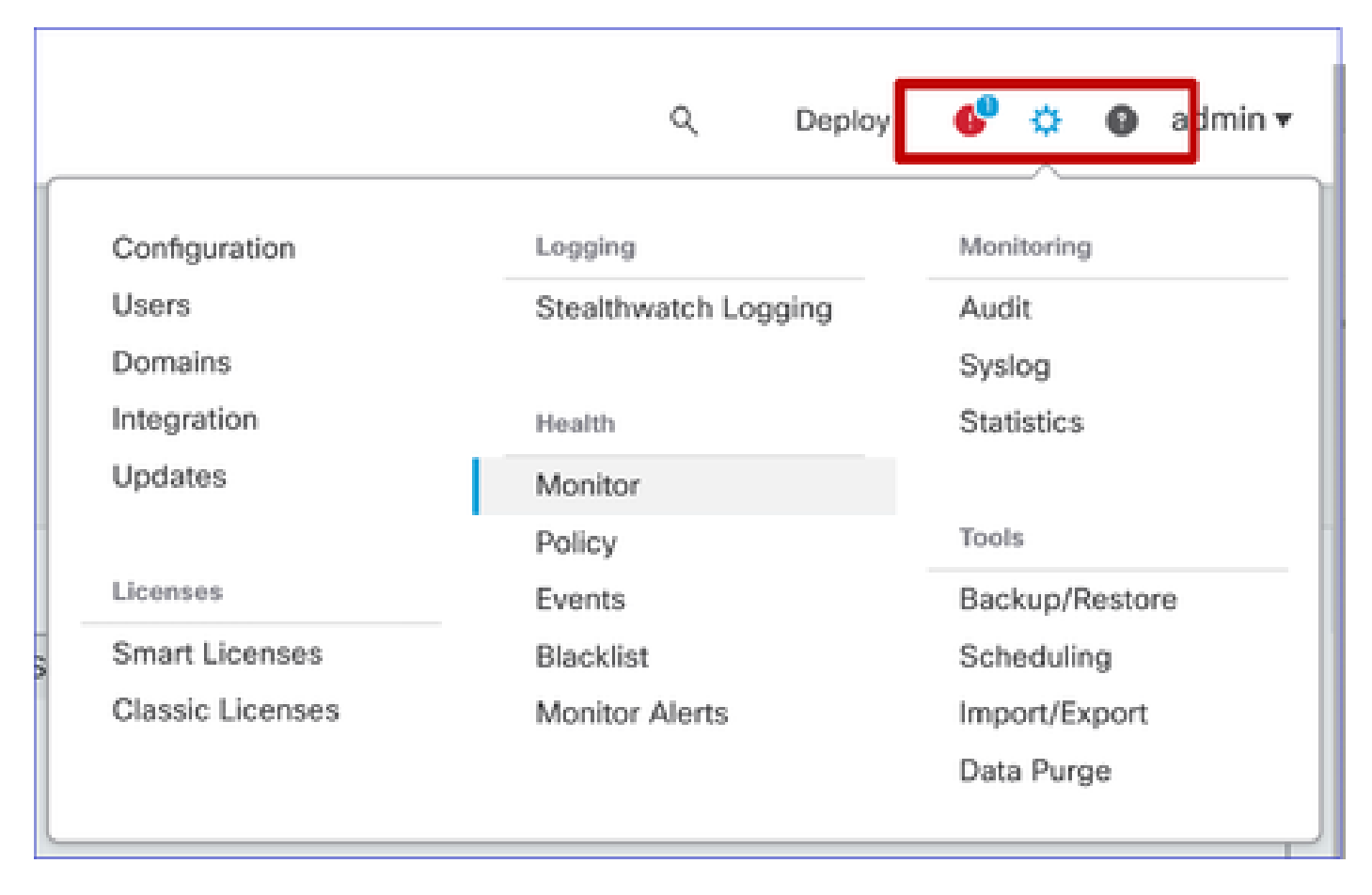

#### **Prerequisites and Supported Platforms**

Minimum Supported Software and Hardware Platforms

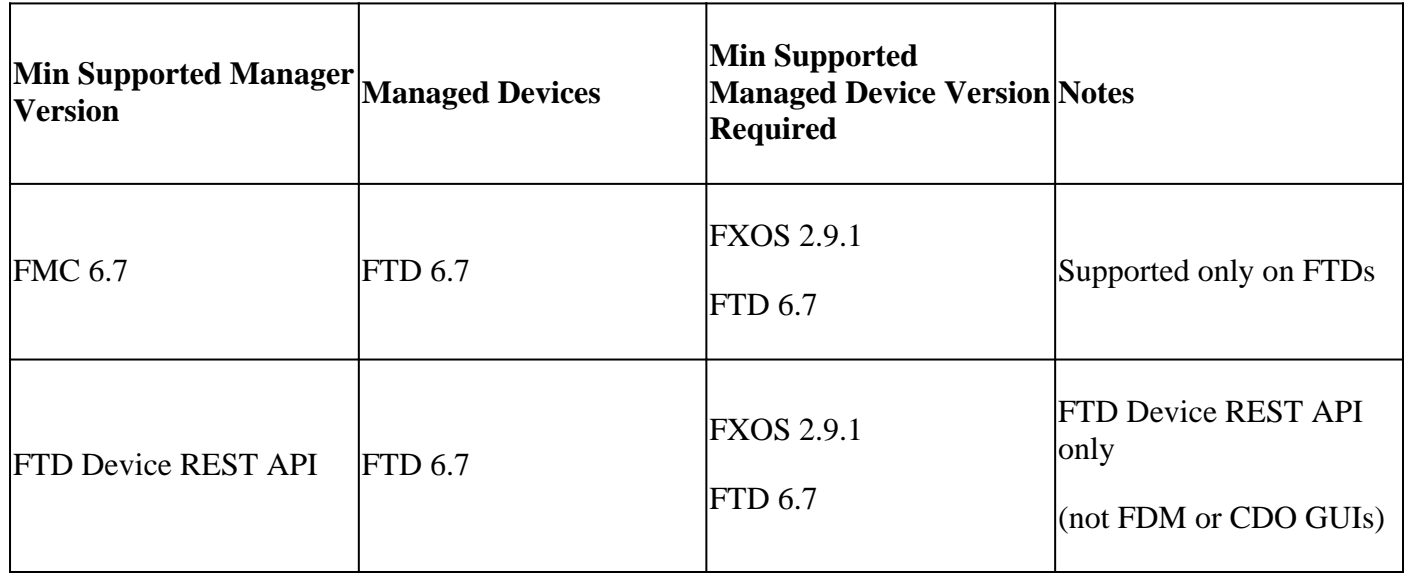

#### **Interoperability**

<span id="page-2-0"></span>No specific requirements for interoperability.

### **Feature Details 7.0**

#### **FMC UI: Standalone and HA Support**

#### Health Monitoring Page Navigation

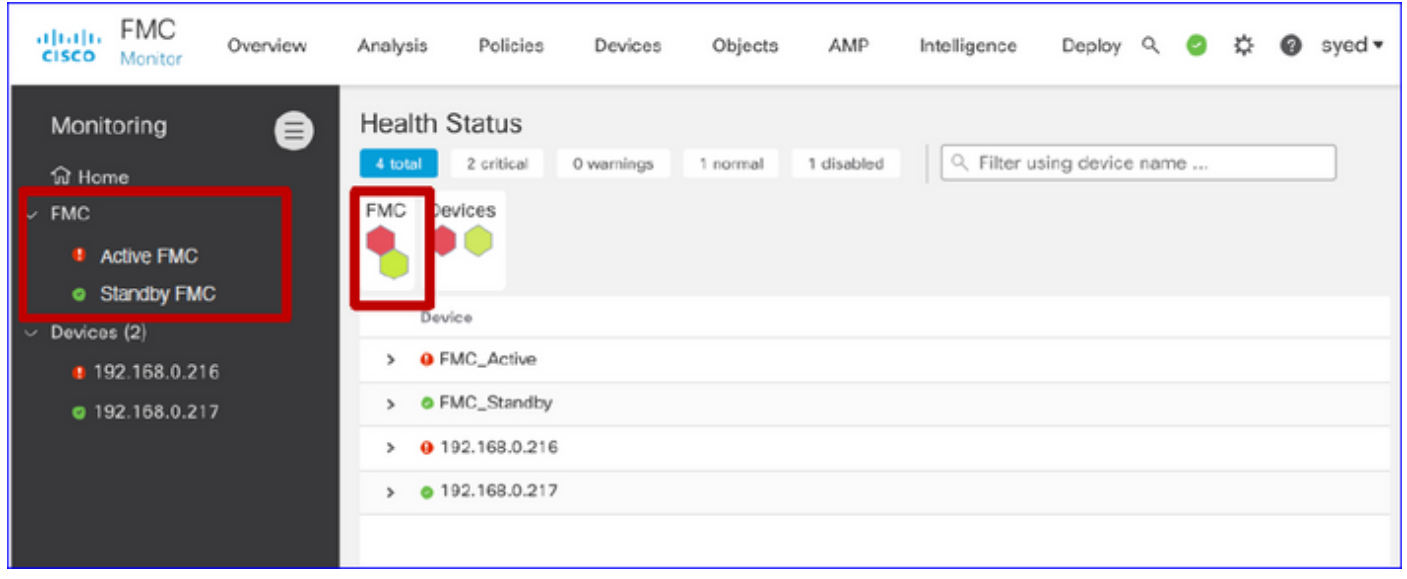

- Standalone FMC is shown as a single node
- FMC HA shown as a pair of nodes
- Each FMC is shown with health status

Health Status

- FMC HA is shown in twin-hexagon.
- FMC Active and Standby devices are listed in the alert table as well.

#### **FMC Dashboard**

FMC Health Monitoring Dashboard in 7.0

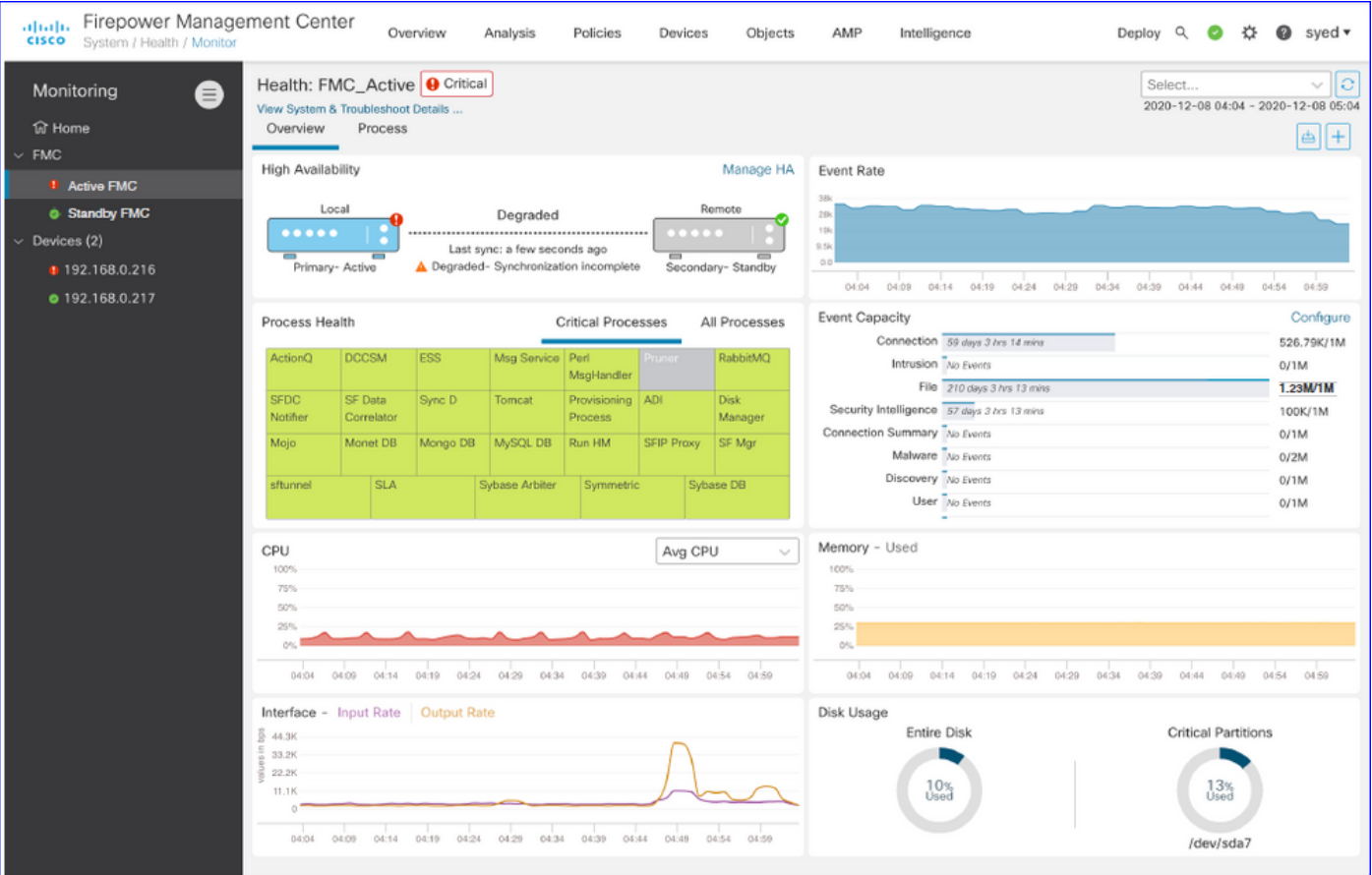

Summary view of:

- High Availability
- Event Rate and Capacity
- Process Health
- CPU
- Memory
- Interface
- Disk

This dashboard is available to both Active and Standby FMCs. User can create custom dashboards to monitor metrics of their choice.

#### **FMC Dashboard: FMC HA Panel**

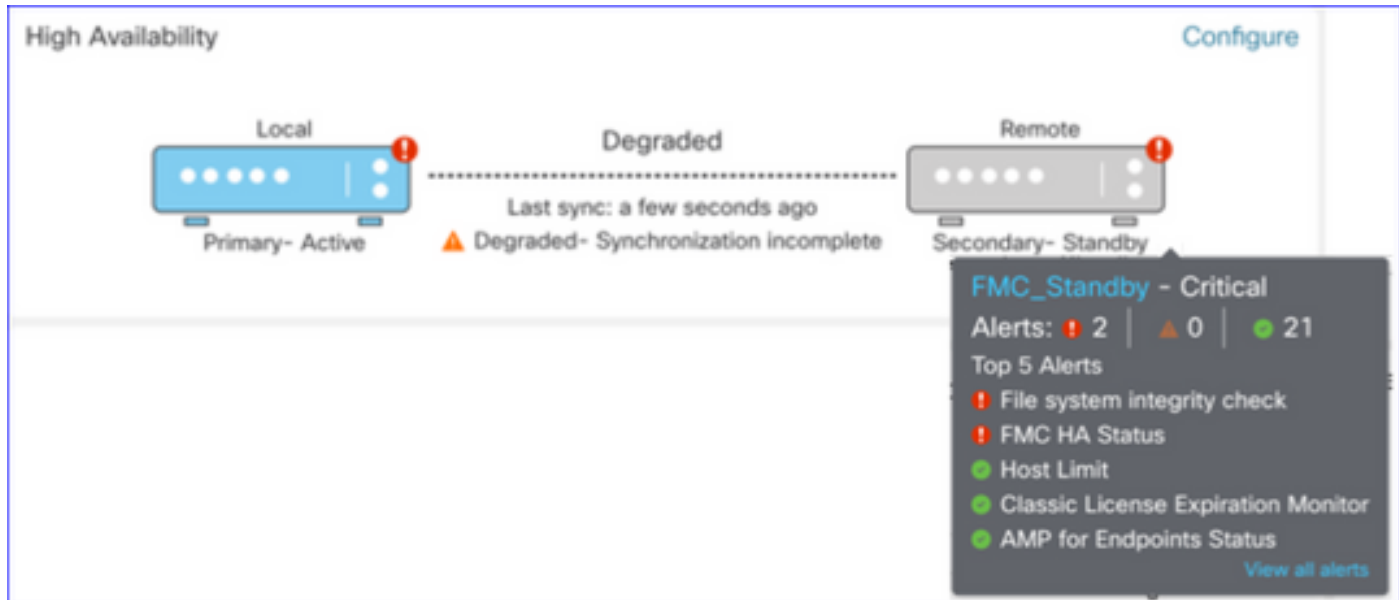

#### HA Panel shows

- Current HA status
- Active vs. Standby
- Last sync time
- Device Health

#### **FMC Dashboard: Event Rate and Capacity**

#### Event Rate

- Maximum event rate as base line
- Overall event rate FMC receives

#### Event Capacity

- Current consumption by event categories
- Retention time of events
- Current vs. Maximum

#### event capacity

• Capacity overflow marker

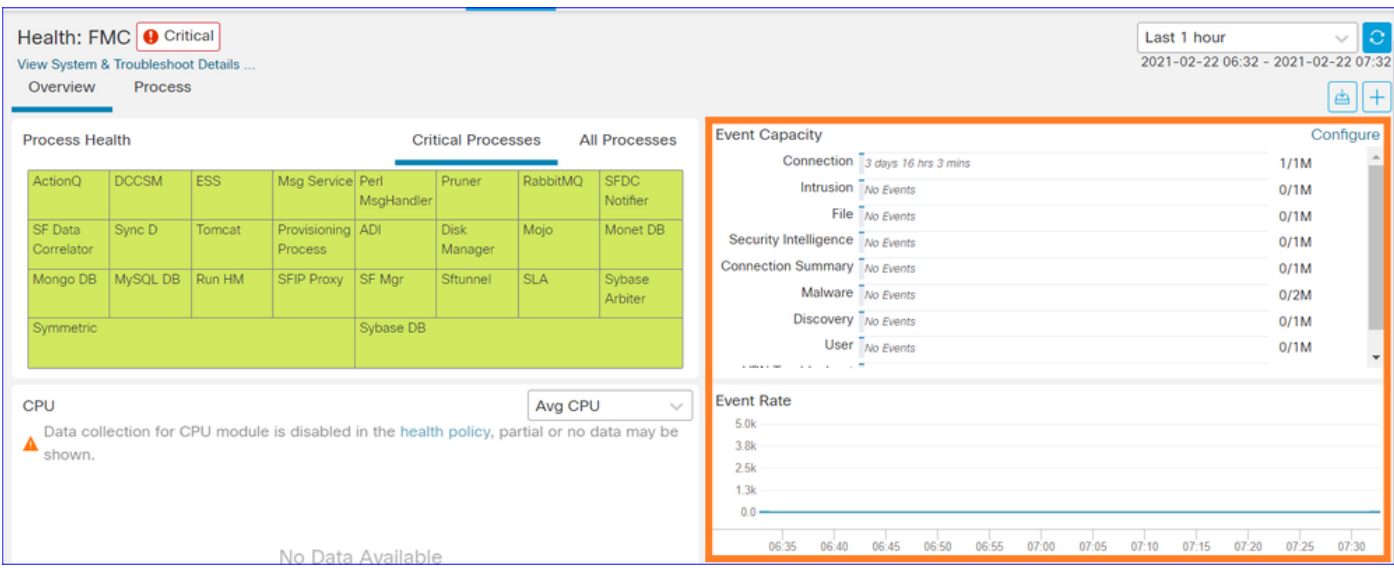

#### **FMC Dashboard: Event Capacity**

Normal Event Capacity Consumption State

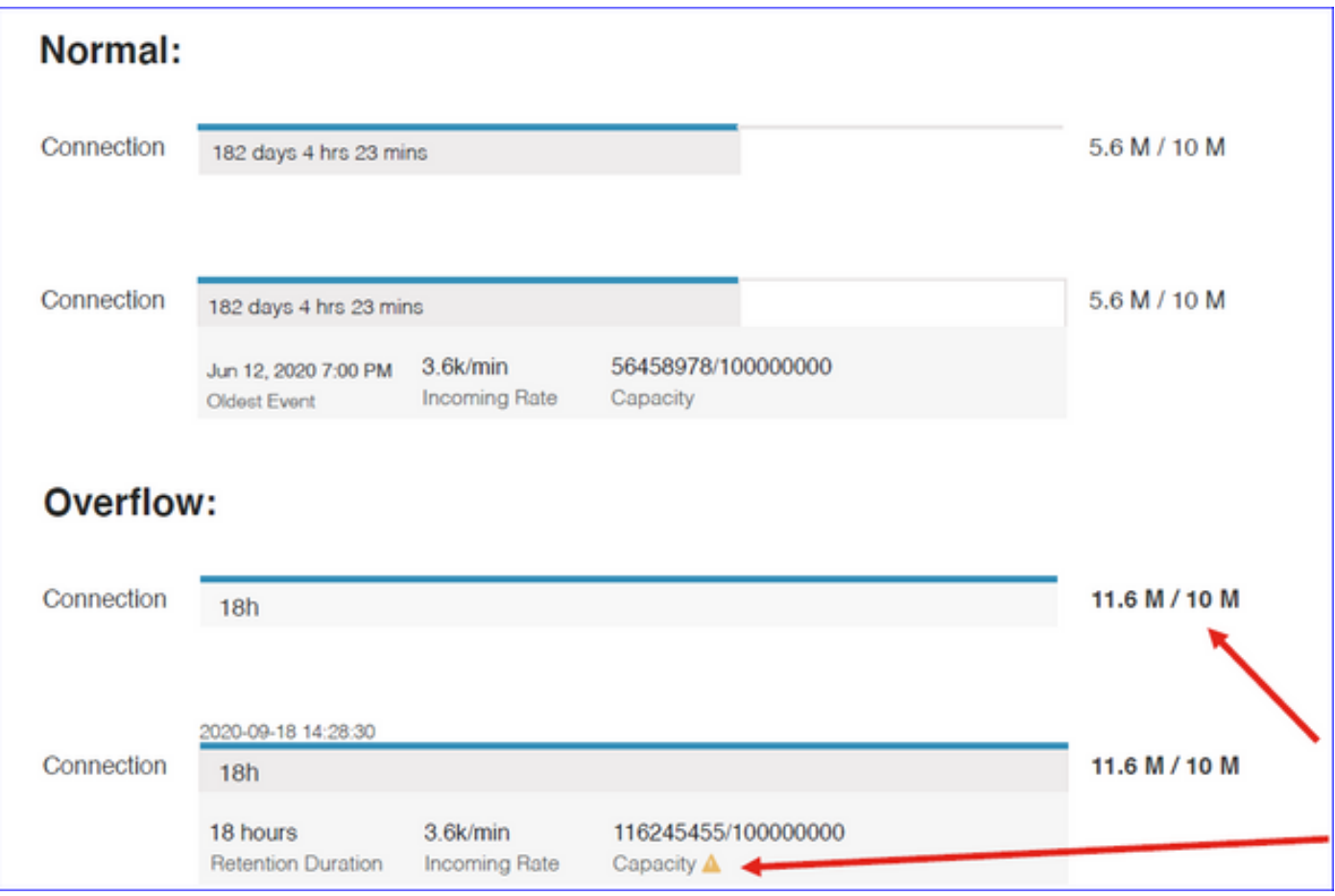

Overflow scenario, when events are stored beyond the configured maximum capacity.

- Bold text indicates overflow
- A warning icon highlights the capacity overflow

#### **FMC Dashboard: FMC Process Panel**

Critical processes panel shows

- Process current state
- Process restart count

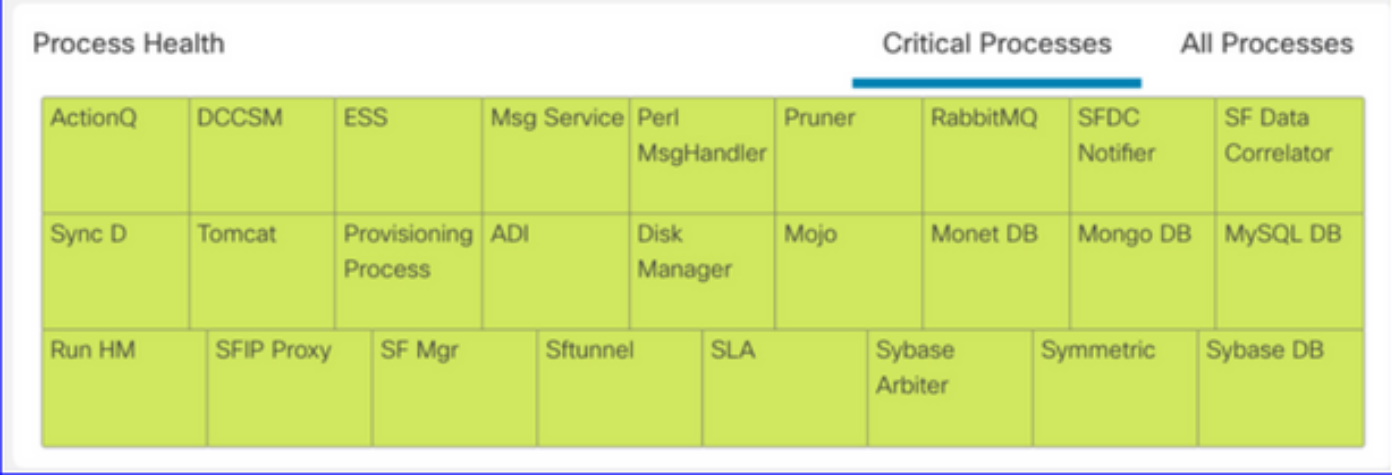

The process panel shows these metrics for all 'pmconfig' processes:

- Current State
- CPU Usage
- Memory Usage

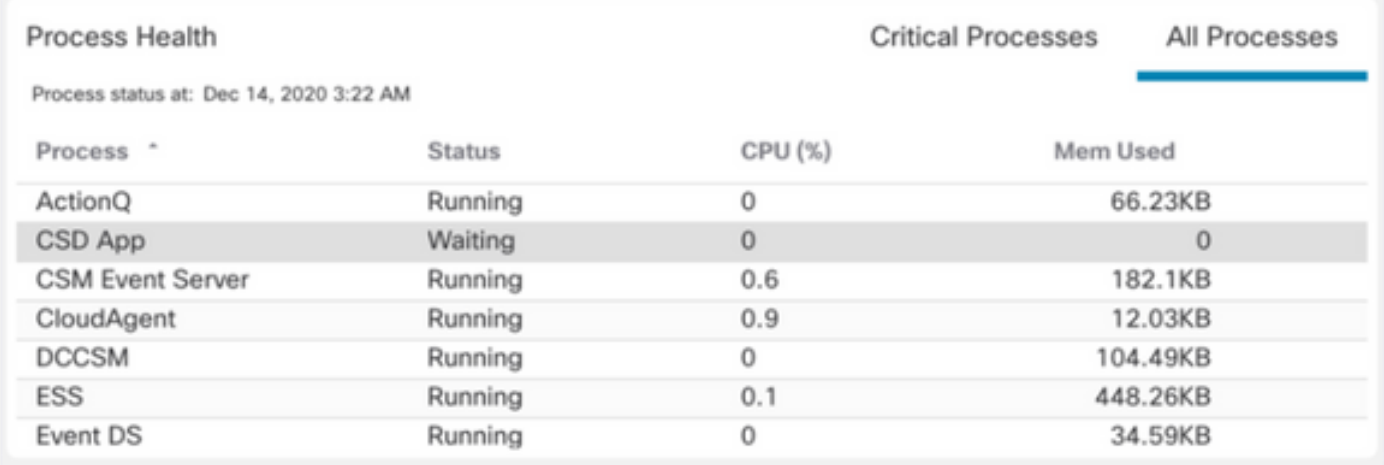

#### **FMC Dashboard: FMC CPU**

CPU Panel shows

- Average CPU (default)
- All Cores

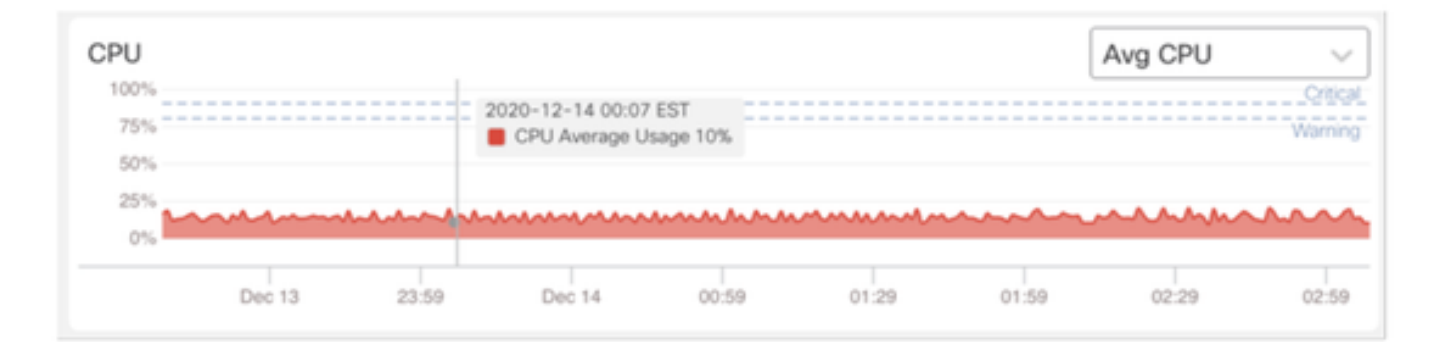

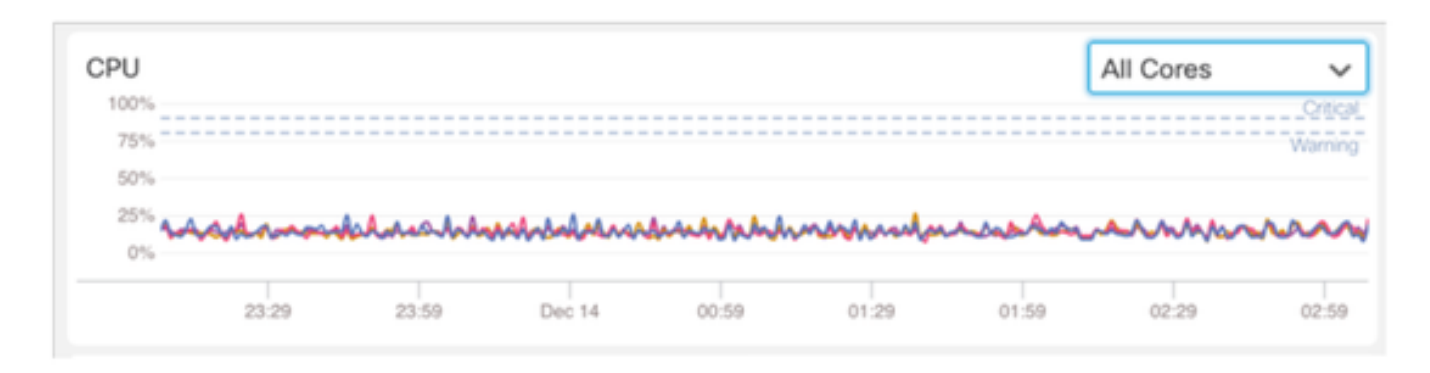

#### **FMC Dashboard: Other Panels**

**Memory panel** shows overall memory usage on FMC

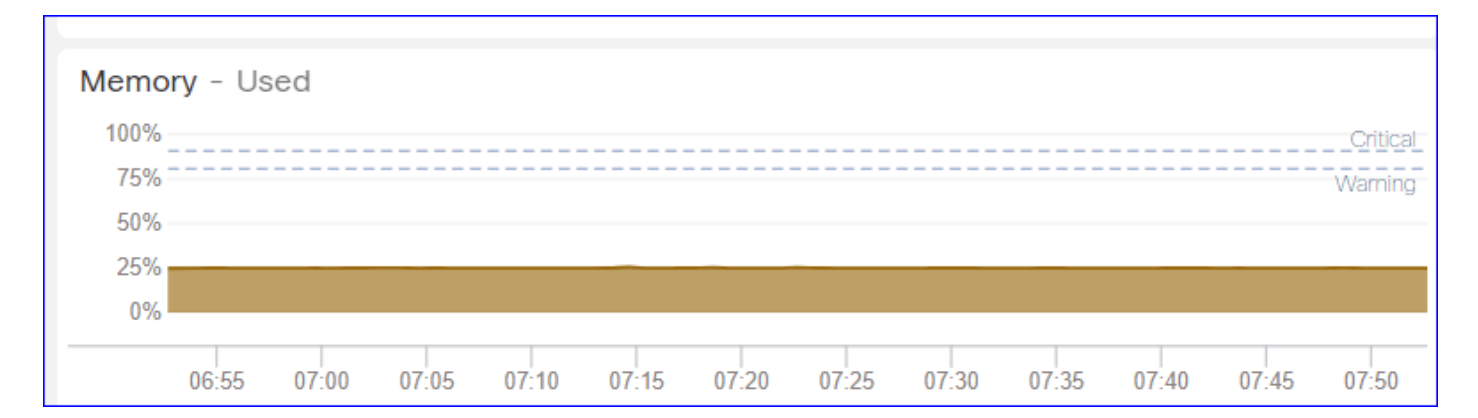

#### **Interface panel** shows input/output rate of average of all interfaces

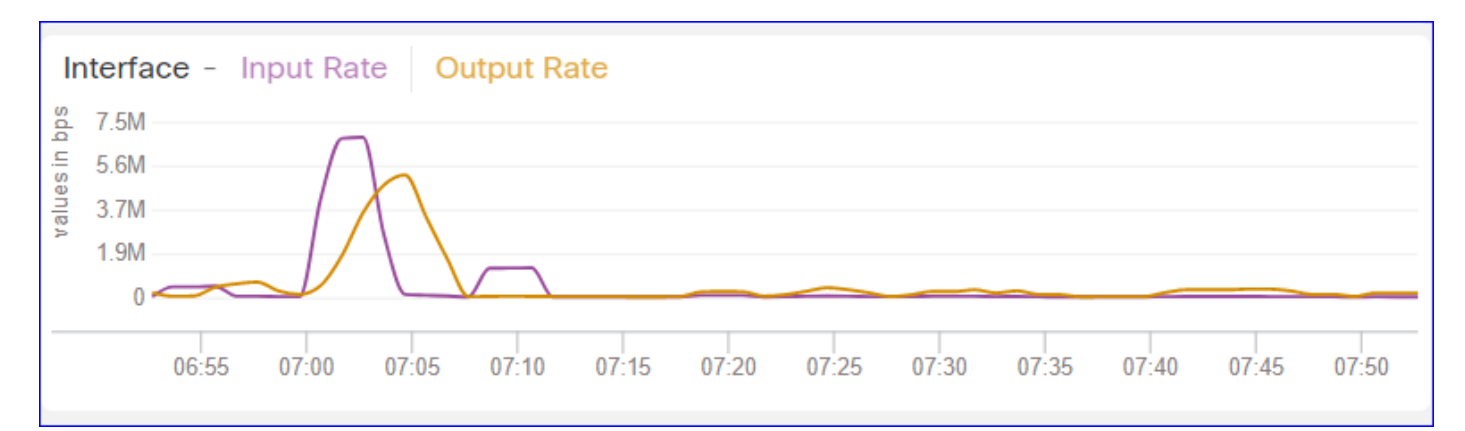

**Disk panel** shows

- Entire disk capacity
- Critical partition capacity where FMC data is stored

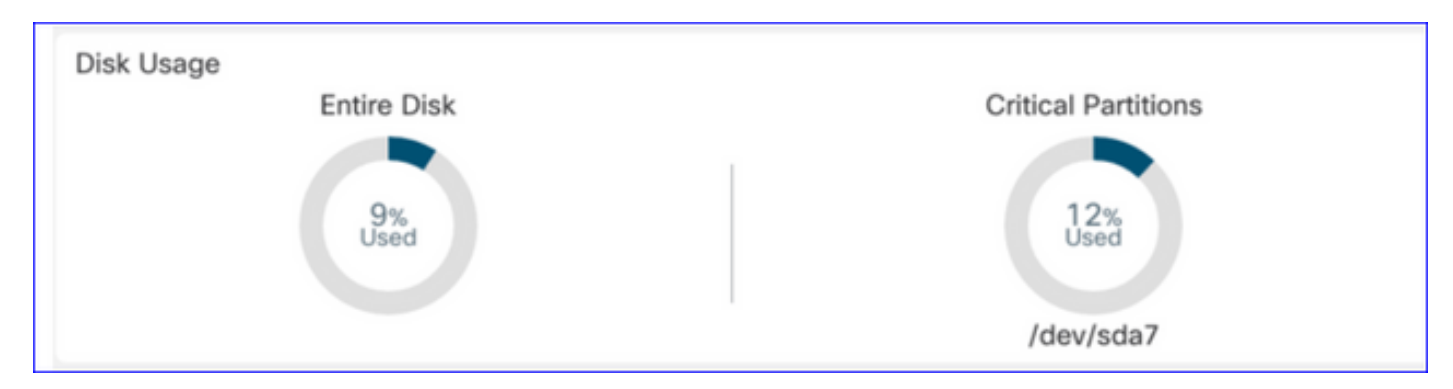

#### **Run Time Interval**

- Run time interval for old health module is renamed as 'Legacy Run Time Interval'
- 'Run Time Interval' targets the new Telegraf based health modules
- Global setting, affects all devices

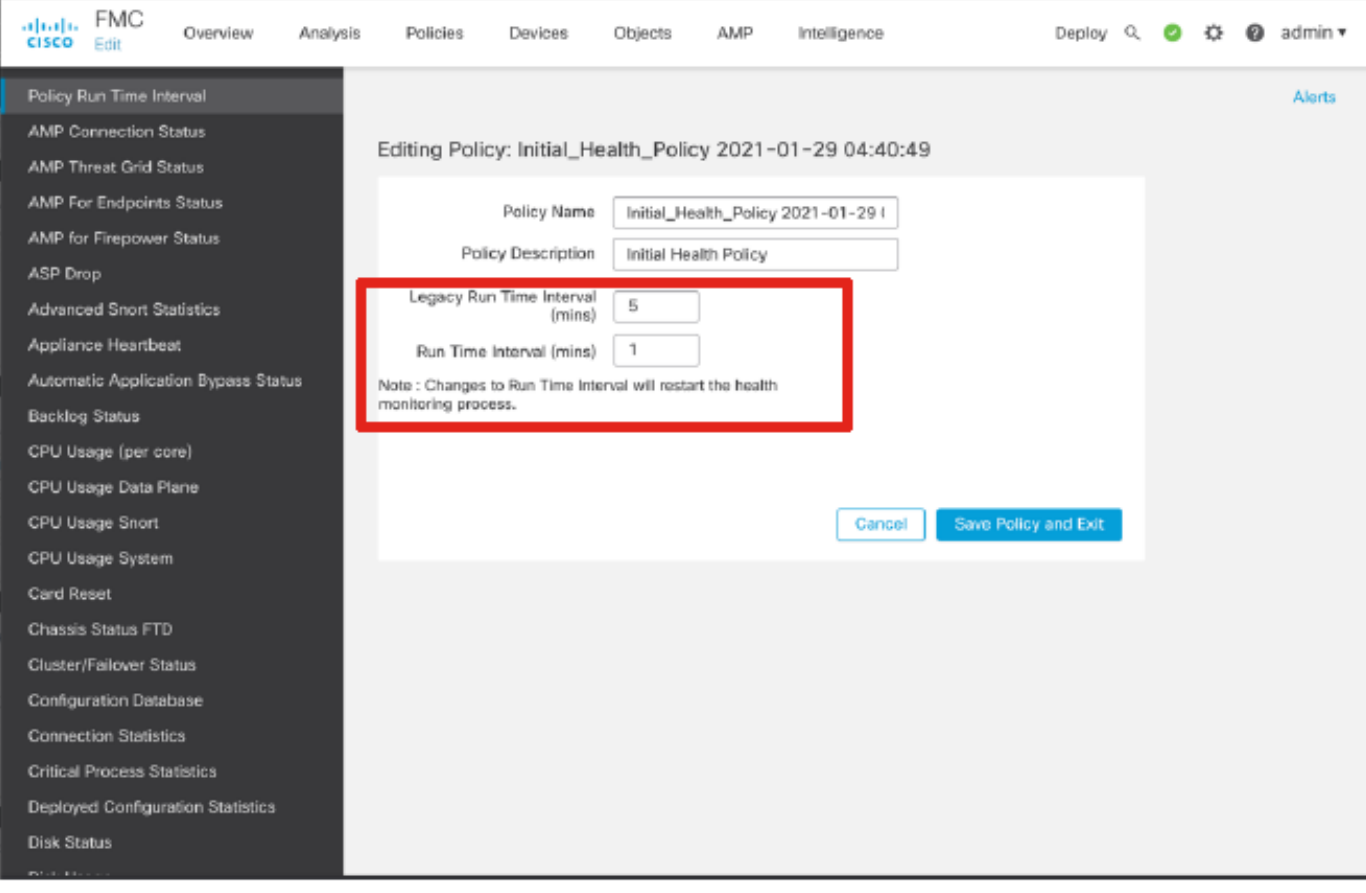

#### **Available Metrics**

Metrics Available for Custom Dashboards

- If a user wants to make a custom dashboard, these slides are a guide to available metrics.
- Some metrics have to be enabled in Health Policy before they can used in a Custom Health Dashboard

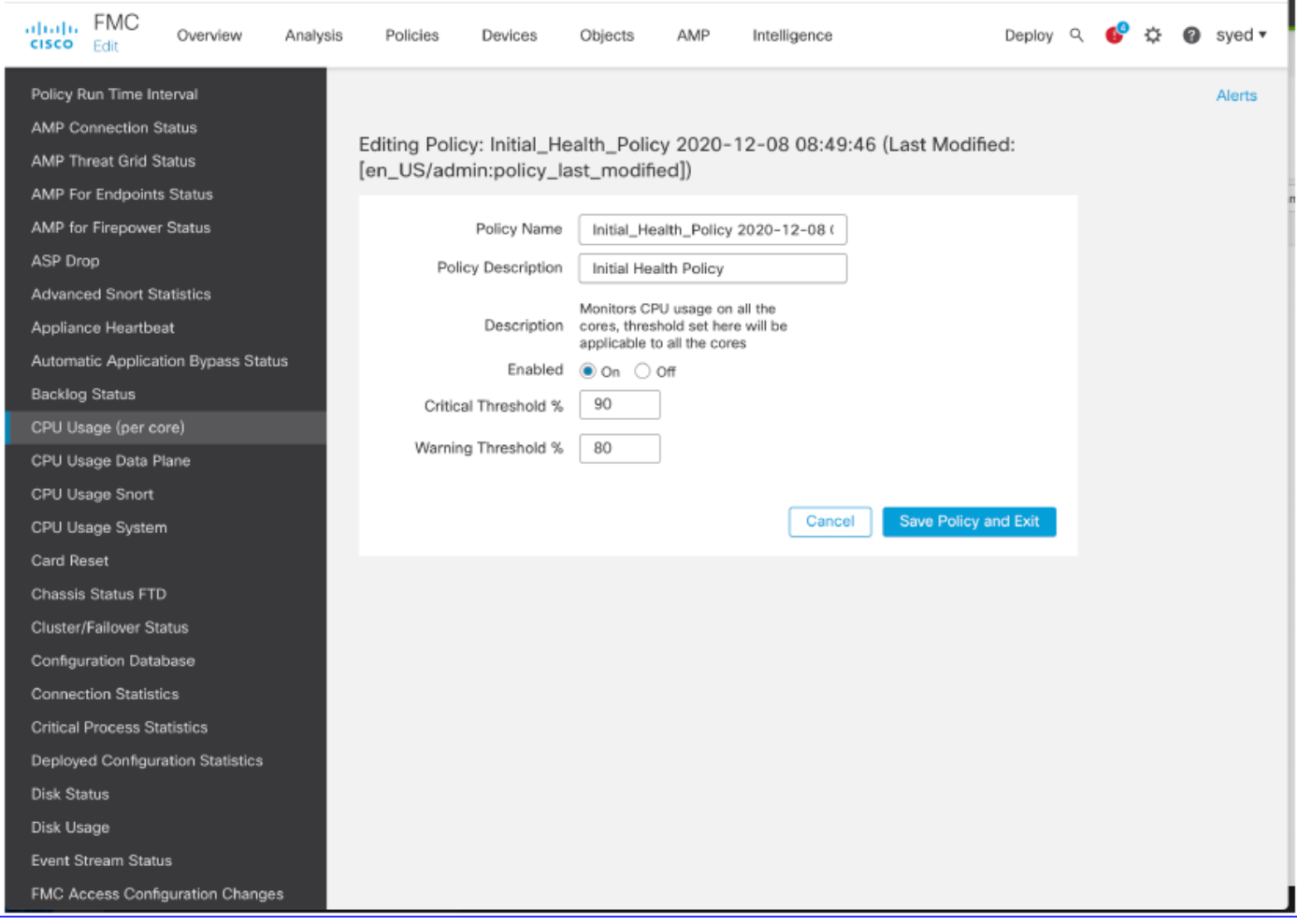

#### **FMC UI: FMC Custom Dashboard**

New FMC Monitoring Metrics categories in 7.0

- CPU
- Memory
- Interface
- Disk
- Event
- Process
- RabbitMQ
- Sybase
- MySQL

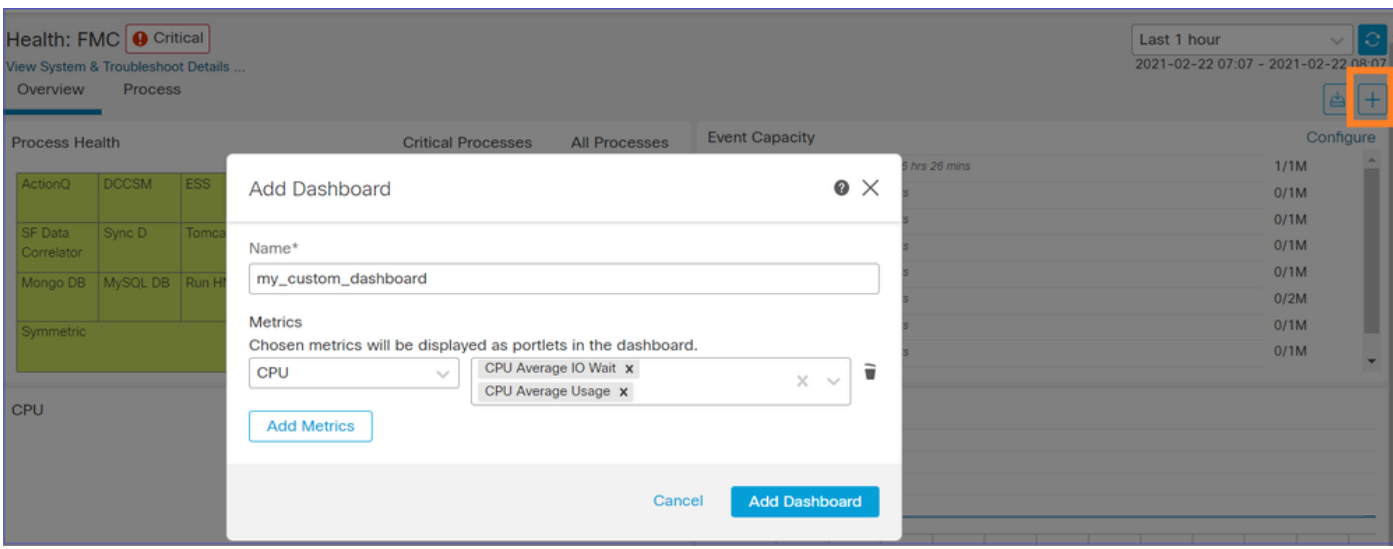

#### **FMC UI: FMC Metrics**

40 metrics added across different categories (available in custom dashboard). In order enable the disabled metrics, enable the corresponding health module in the associated health policy (**System > Health > Policy**).

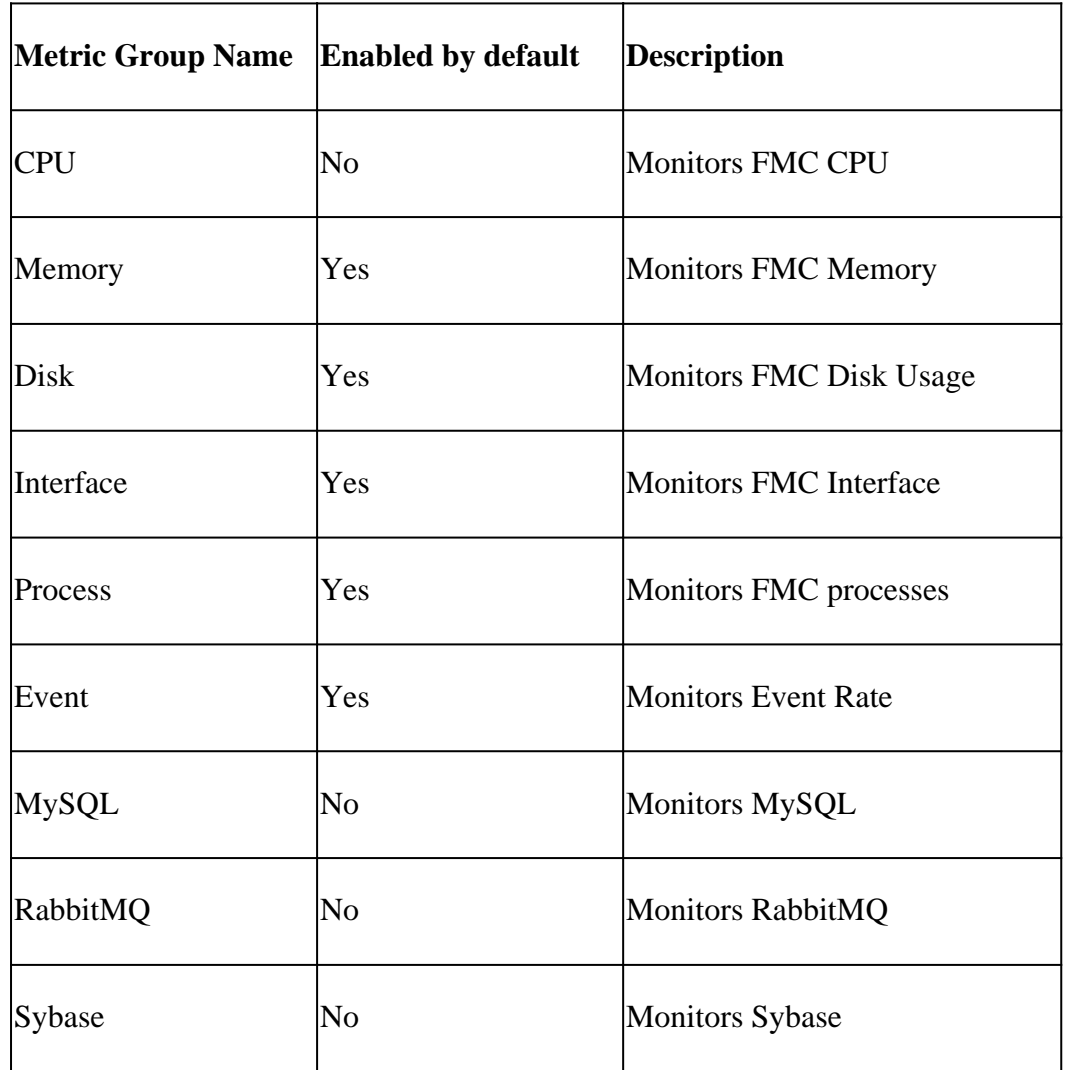

<span id="page-11-0"></span>**FTD: Metrics Introduced in FP 7.0**

Enabled by default: Metrics are collected by default. In order enable the disabled metrics, enable the corresponding health module in the associated health policy (System > Health > Policy).

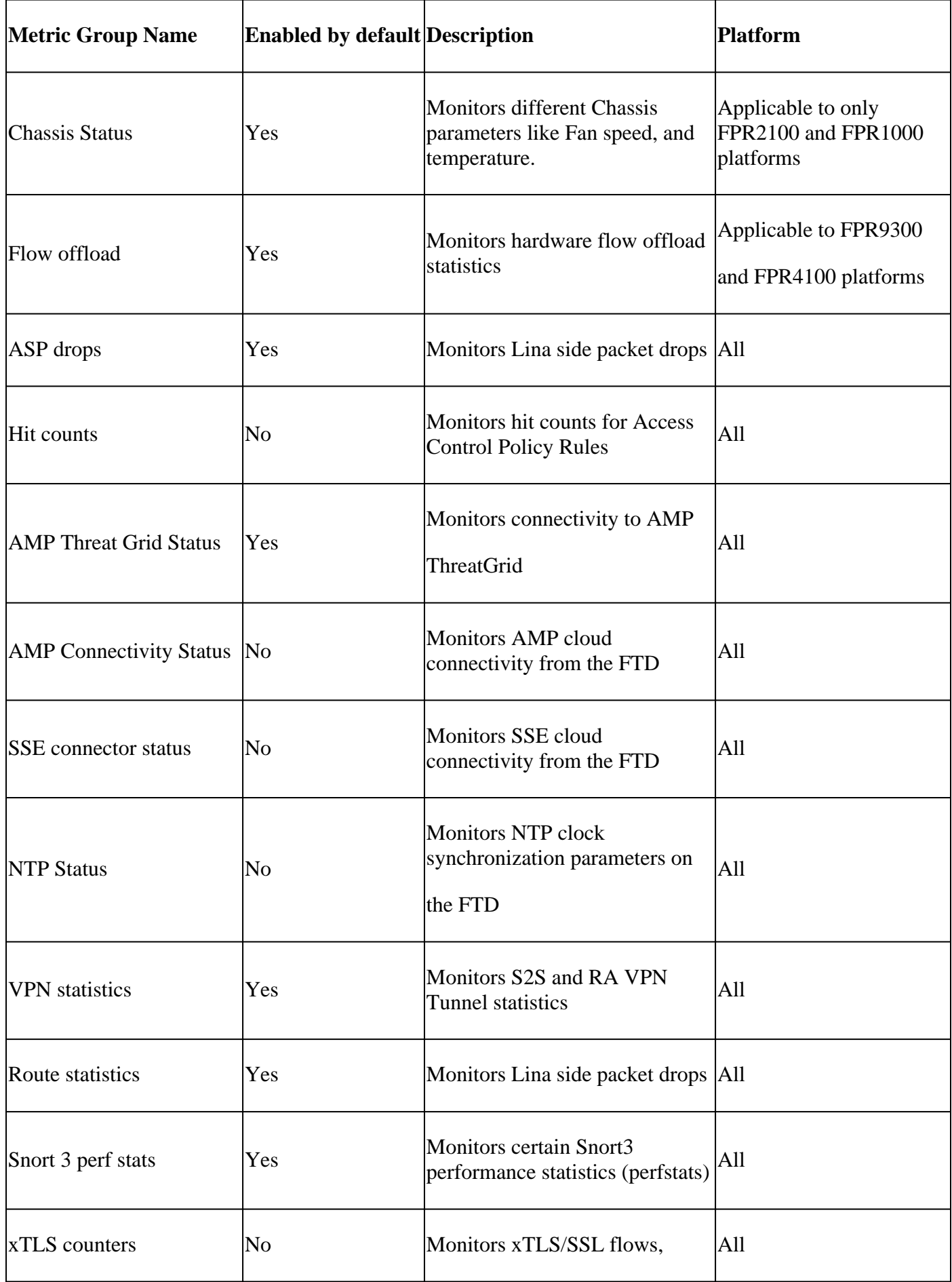

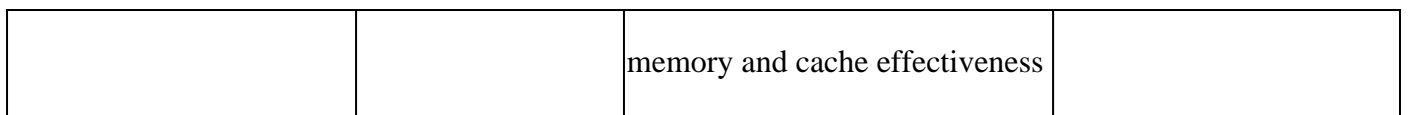

#### **REST APIs, Syslog, SNMP**

No new FMC or FTD Device REST APIs have been introduced in 7.0. The existing REST APIs support new metrics added in 7.0.

#### **Syslog and SNMP**

Syslog

• No change in syslog for health monitor

#### SNMP

• Separate TOI for "SNMP Device Health Monitoring"

#### SAL/CTR/3rd Party product integration

- Separate TOI for 'Azure Application Insights' support
- No specific change done to support integrating 'Health Monitoring' with SAL/CTR/SecureX
- REST API can be leveraged for 3rd party integration

#### <span id="page-13-0"></span>**Software Technology**

### **Feature Details 6.7**

#### **New NGFW Health Monitoring for FTD Health and Performance**

Helps users with

- Reactive debugging, like root cause analysis the problem after it has happened
- Proactive actions such as monitoring usage and saturation levels to identify potential capacity issues and thereby helping users to do capacity enhancements or refactoring.

#### **Highlights**

- **Trend charts**: Trend charts make it very easy to detect anomalies and determine a root cause of issues. With visual inspection trends can be spotted and correlations can be plotted between different metrics to find causal relation between them.
- **Event overlays**: Event overlays show important information, such as config deployment and SRU updates on trend charts to indicate causal relationships.
- **Customizable dashboards**: Users can make their own dashboards to group metrics they wish to see together on one page.
- **Unified Health monitoring architecture**: Single point of collection and export for metrics irrespective of which manager is "interested" in the metrics. FTD APIs as well as the FMC use data from the same metrics collector.
- Extensibility of metrics: One of the goals of the architecture for the platform was to be able to easily add new metrics. This is achieved by using Open Source metrics collection and storage tools and with customizable dashboards.

#### **FMC GUI**

FMC UI: Navigate to Health Status

On FMC, click on the **System** icon > **Health > Monitor** to navigate to the **Health Status** page.

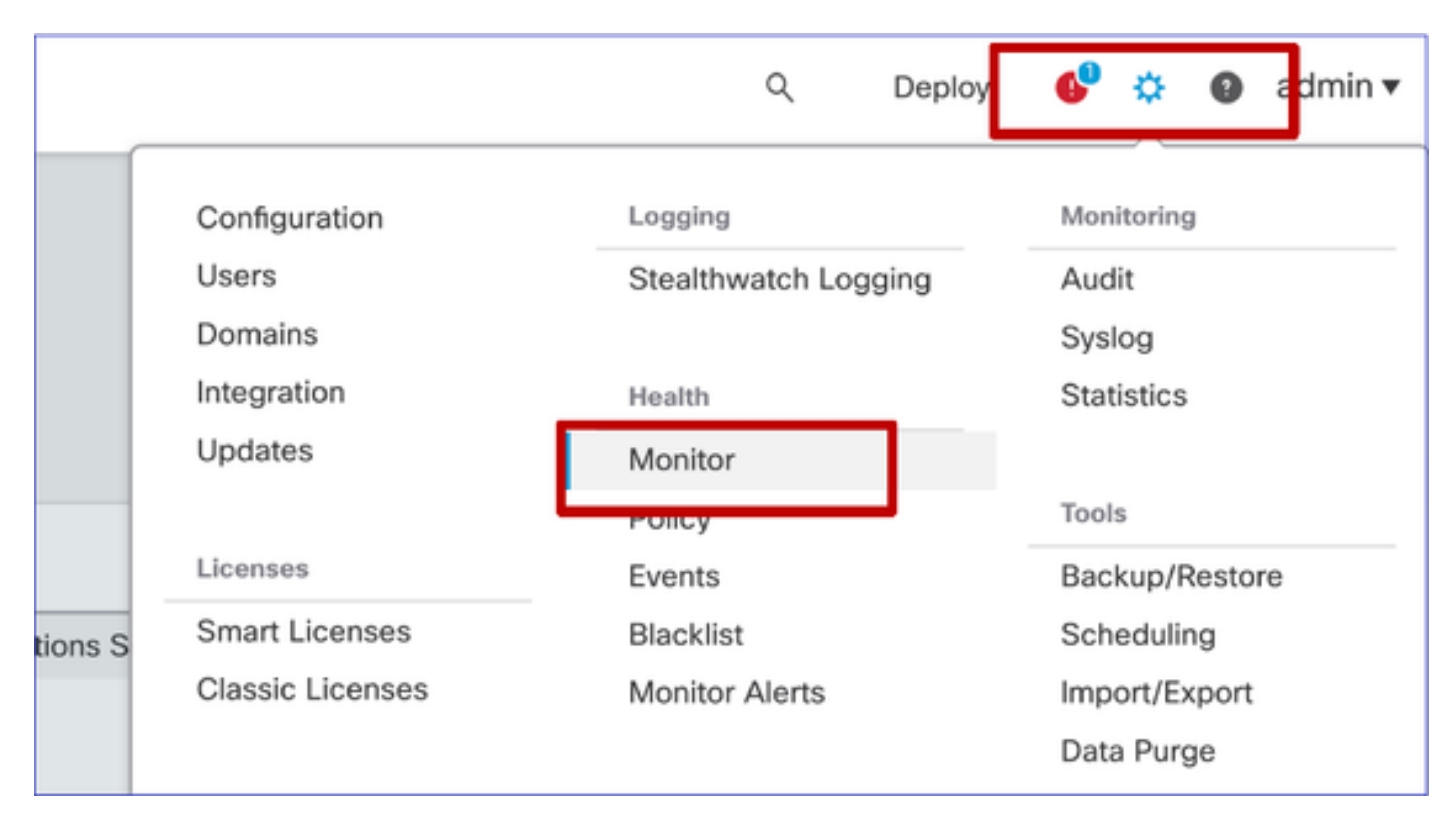

#### **FMC UI: New Health Status Page**

The Health Status page is designed to show a health overview of all the devices that the FMC manages, including the health of the FMC.

- Devices are grouped as per their group/ha/cluster.
- A dot to the left of the device indicates its health
- Green no alarms
- Orange at least one health warning
- Red at least one critical health alarm
- Health summary is shown when hovering at the hexagon that represents the device health.
- Thresholds for warningand critical can be configured in health policy, in the same way it was done pre-FP 6.7.

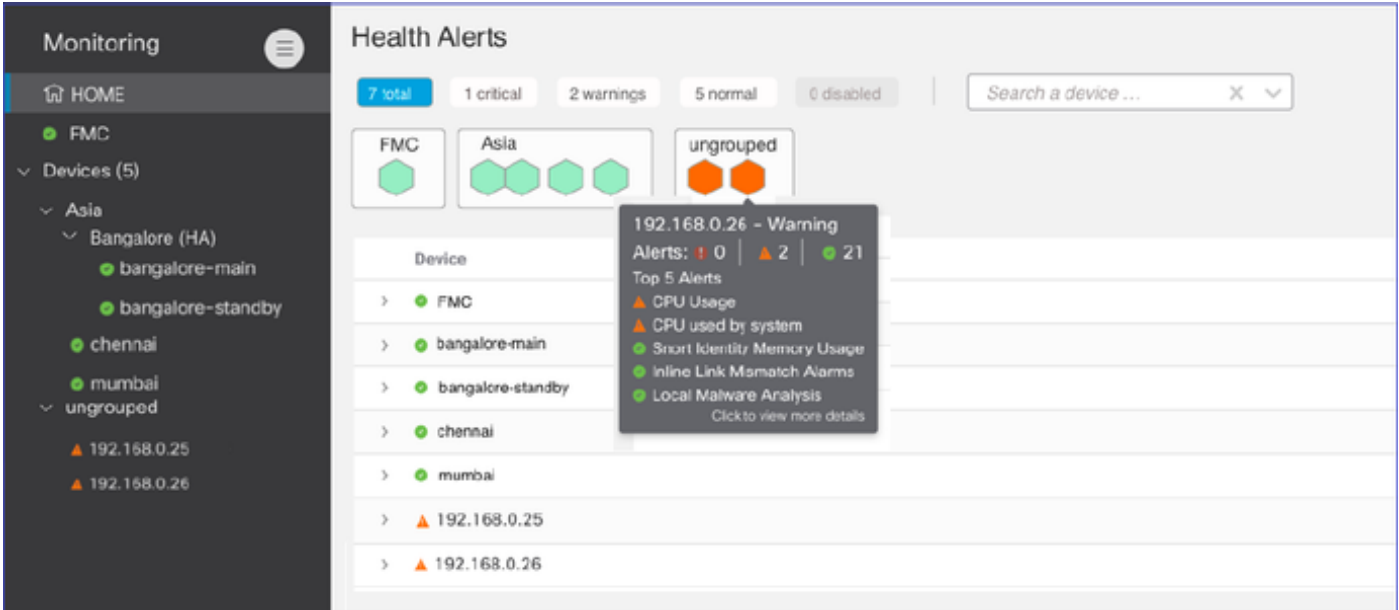

#### **FMC UI: Device Health Events**

Click the device in the bottom panel to display the health events associated with the device Alerts are sorted by their health status (severity).

#### Health monitoring page

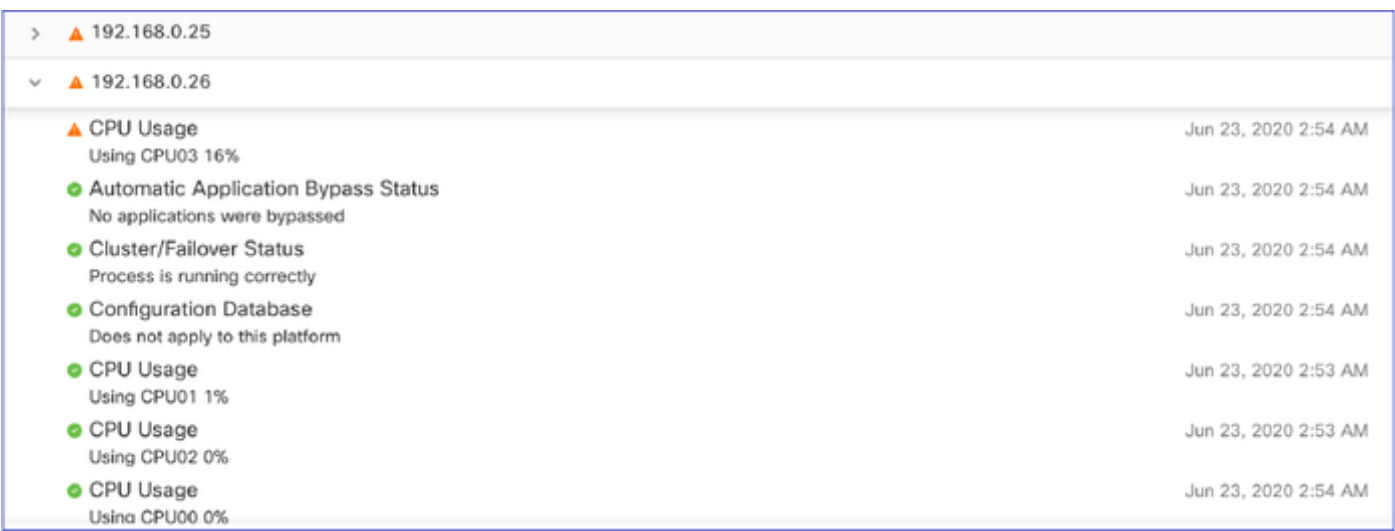

#### **FMC UI: FMC Health Monitoring is Unchanged**

The FMC health page is still the legacy page. The new UI is supported only for FTD with 6.7+

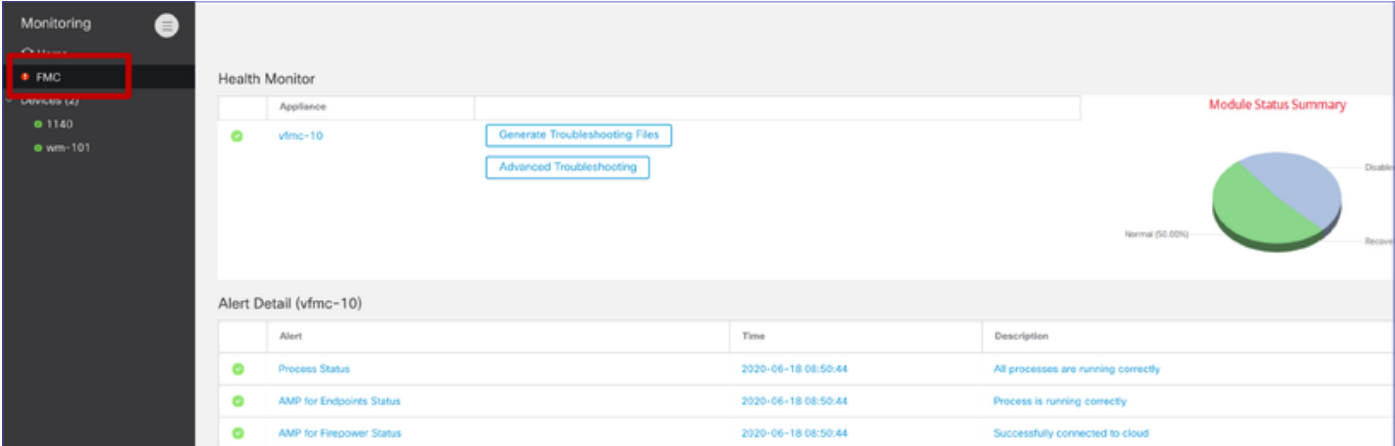

#### **FMC UI: New! Device Dashboards**

- Click the device name in the left pane to get to the device's health overview page.
- The health overview has all the key health metrics trend charts.
- Various time ranges are available (default to last 1 hour)
- Auto-refresh to reload the graph

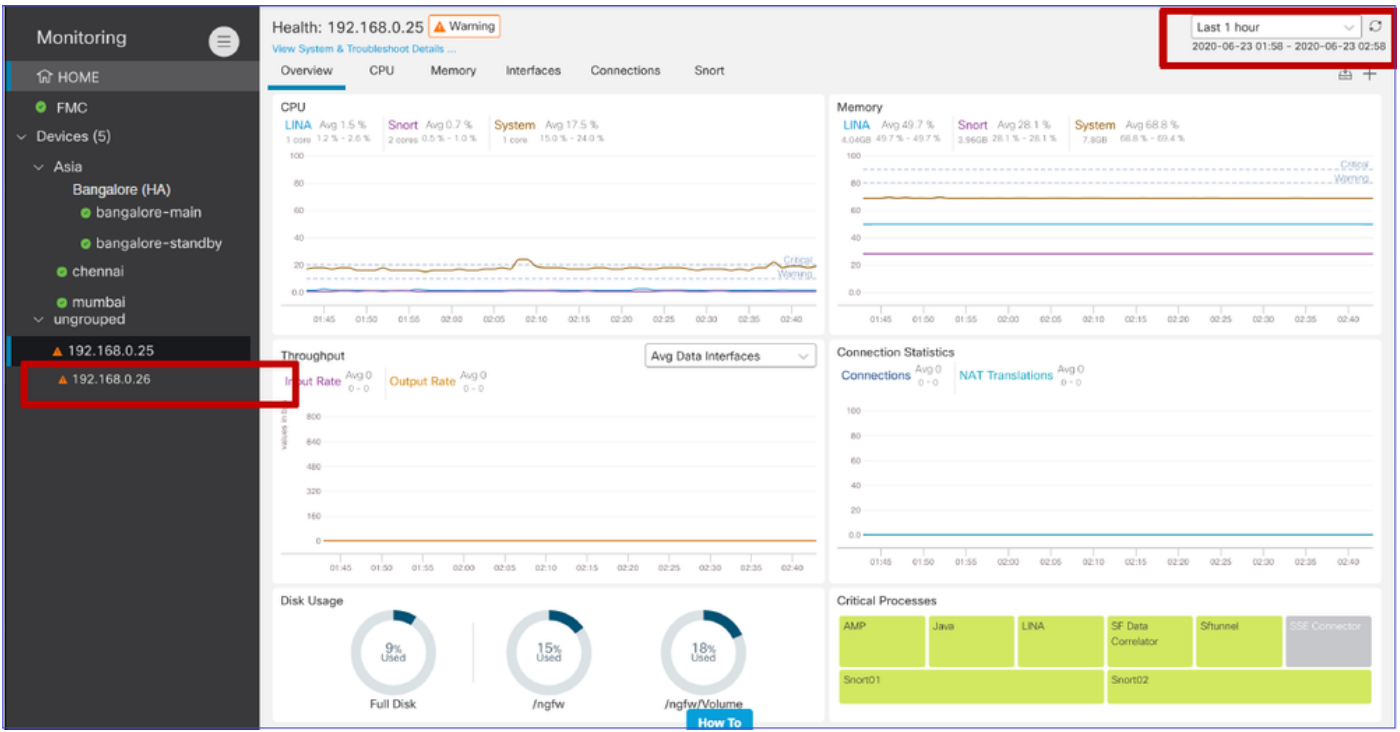

#### **FMC UI: Deployment data overlay**

Click the deployment icon to show deployment overlay details on the graph w.r.t selected time range

- Icon indicates the number of deployments during the selected time-range
- Band appears to indicate deployment start and end time.
- In case of multiple deployments, multiple bands/lines appear
- Click the icon on top of the dotted line to show the details

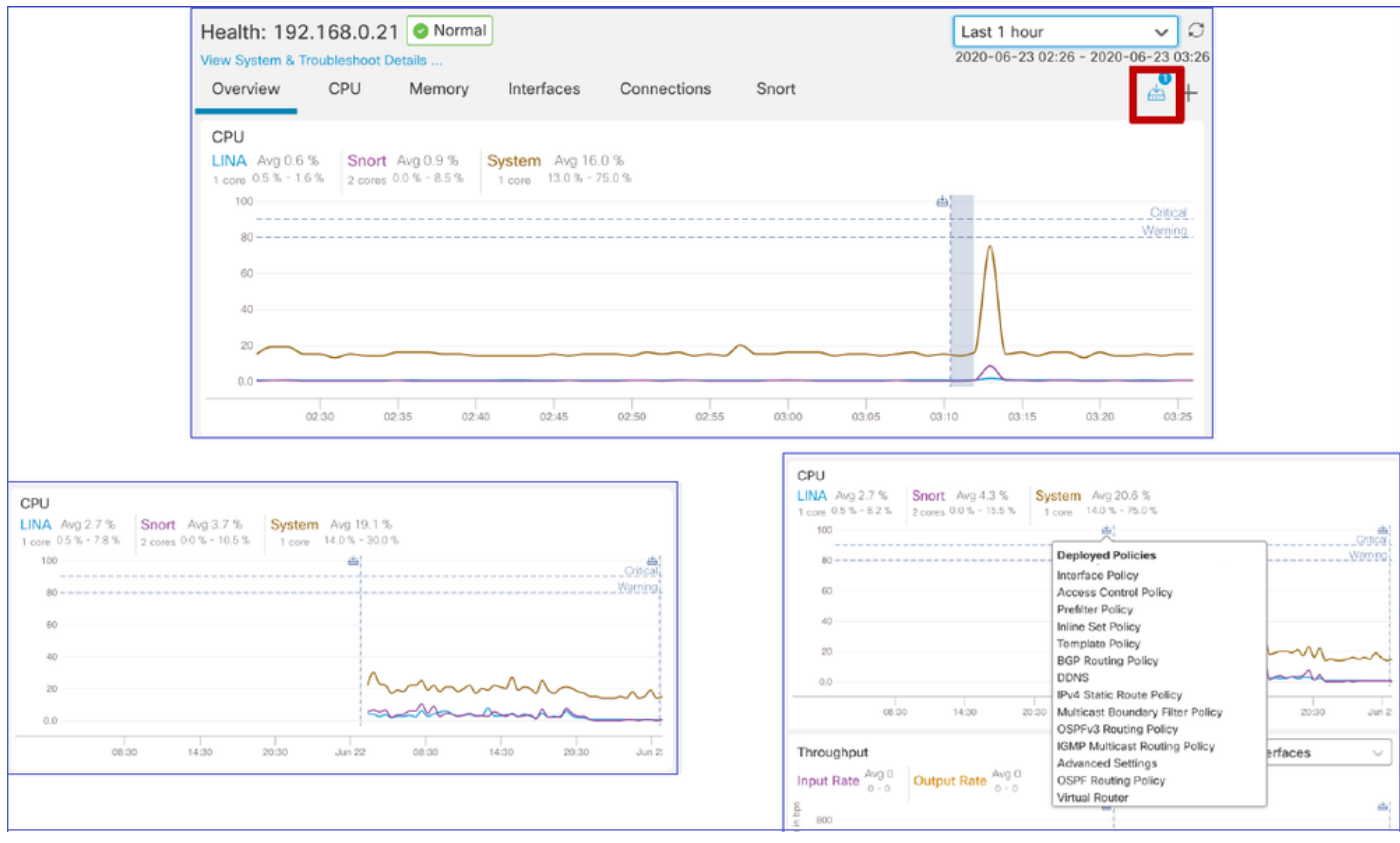

**FMC UI: Device Pre-Built Dashboards**

- There are pre-built health dashboards present in the FMC UI.
- These pre-built dashboards come with related metrics grouped together.
- The interface dashboard has trend chart for all interface-related metrics such as input/output bytes, packets, and average packet size for different interfaces.

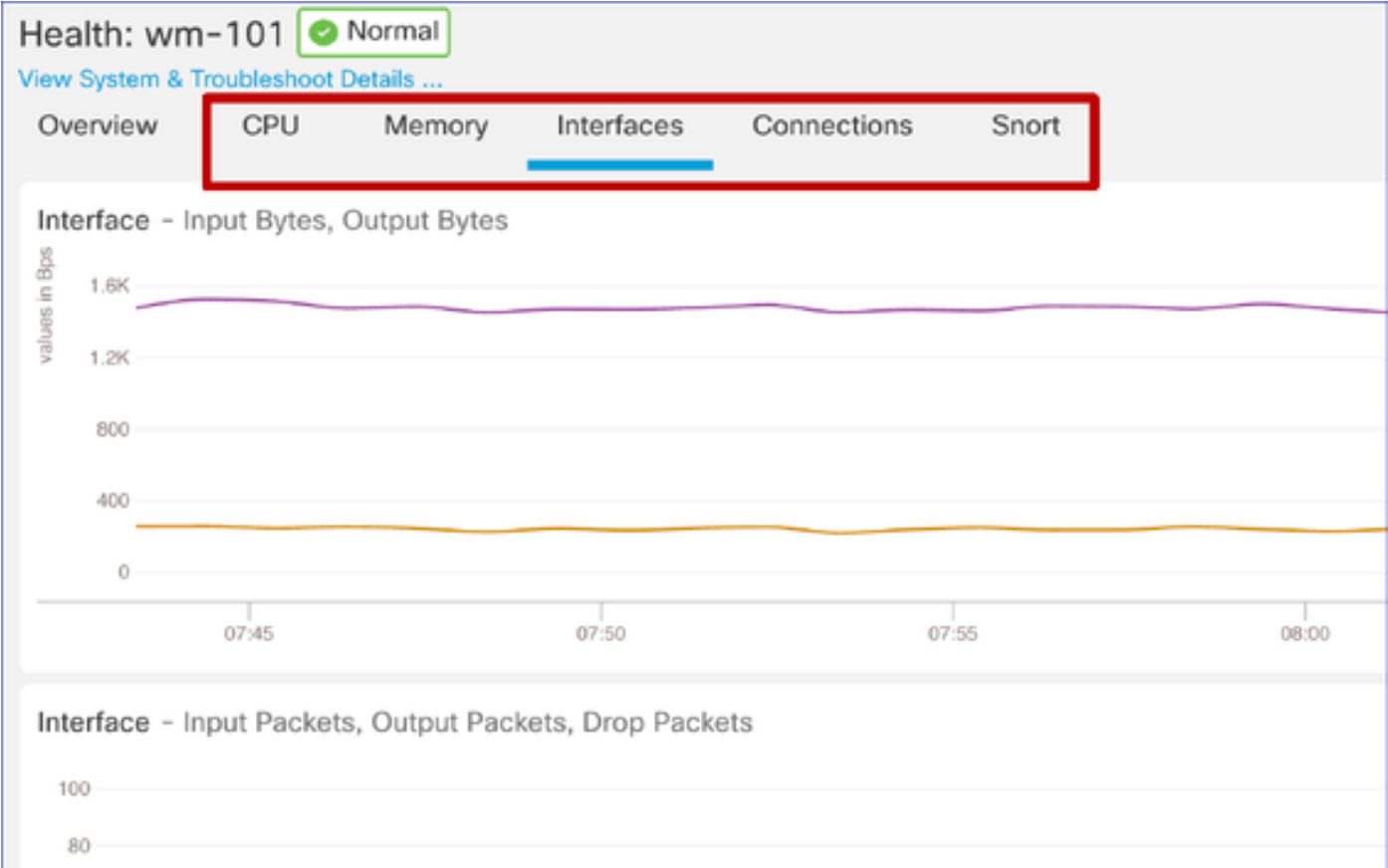

#### **FTD Snort Memory - From where does it originate?**

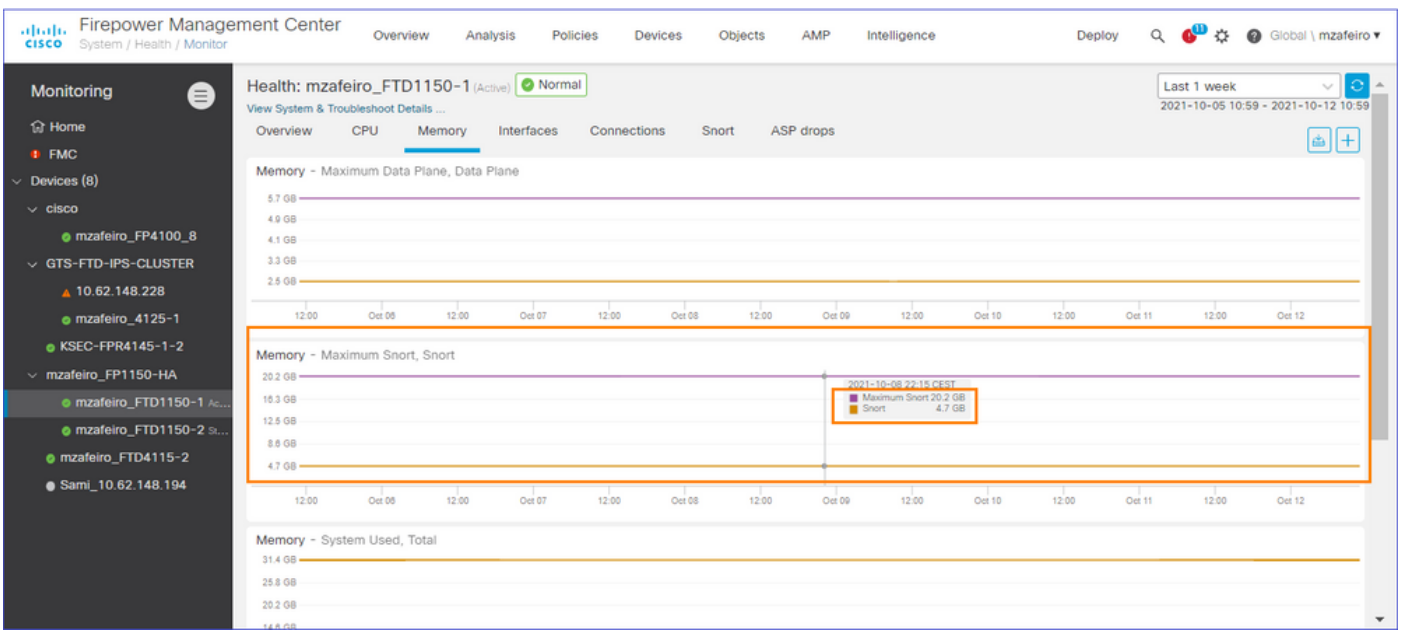

**FMC UI: Custom Dashboards Can Be Created**

Users can create their own Custom dashboard

- In addition to pre-built dashboards, a user can also create custom dashboards.
- In custom dashboard, any number of metrics can be added.
- Typically, a custom dashboard would be created if metrics from different metric groups could be correlated to arrive at the root cause of a problem.
- In case of high Lina CPU, one is able to see incoming Connection Per Second (CPS), interface stats (and so on) which can cause the CPU to go high.

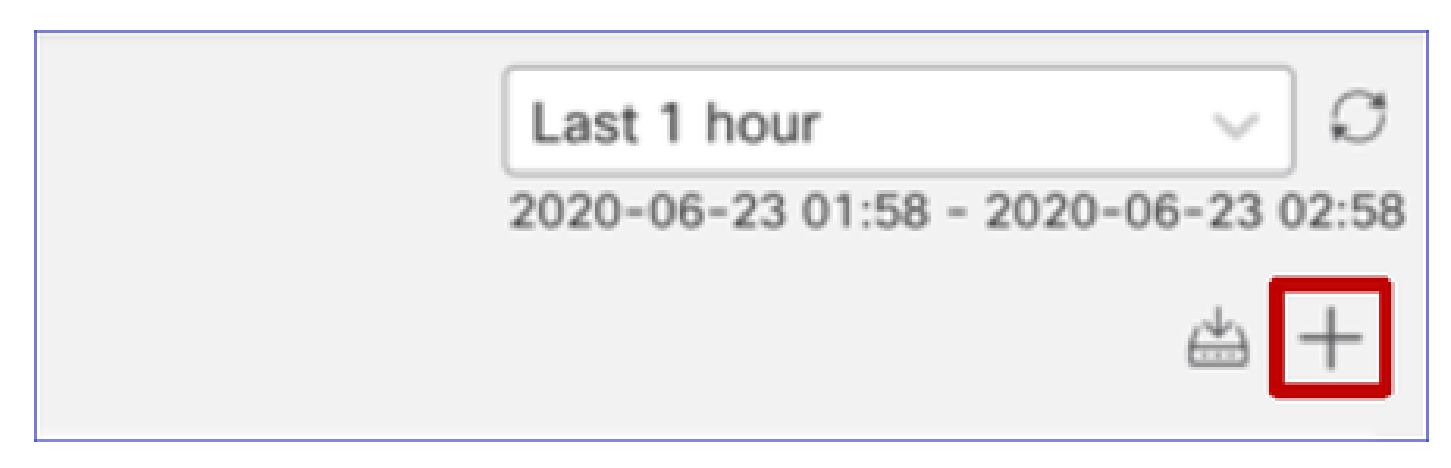

#### **FMC UI: Create a Custom Dashboard**

Correlate Metrics Dialog

- When a user clicks "+" to create a custom dashboard, the Correlate Metrics window opens.
- A user can add different metrics which the user wants to monitor together.

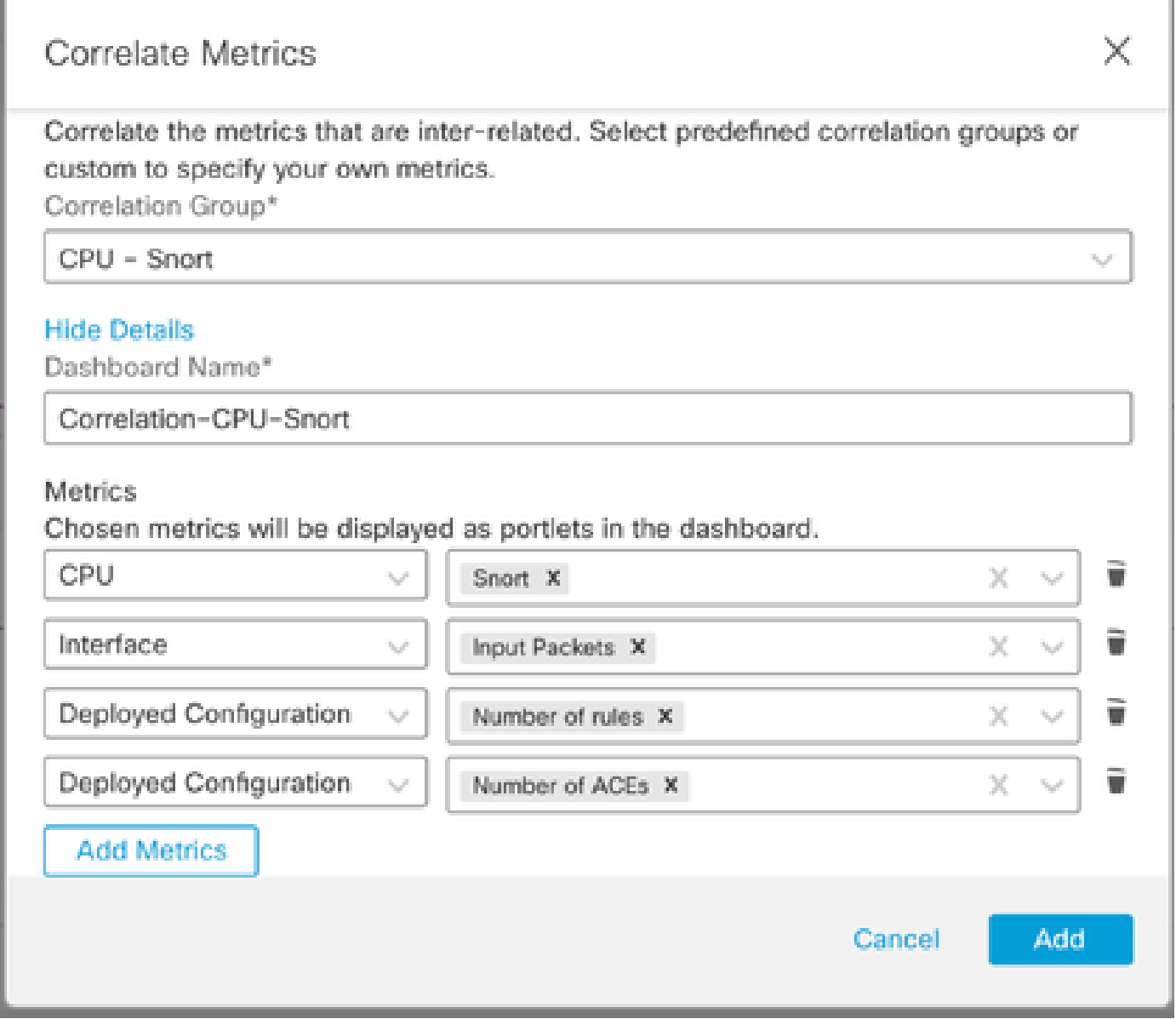

#### **Gathering Data from (device) - GUI**

Data for a Time Range Showing in GUI

r

When the Health Monitor does not have data for the selected time range, GUI shows 'No Data Available' in the dashboard panel:

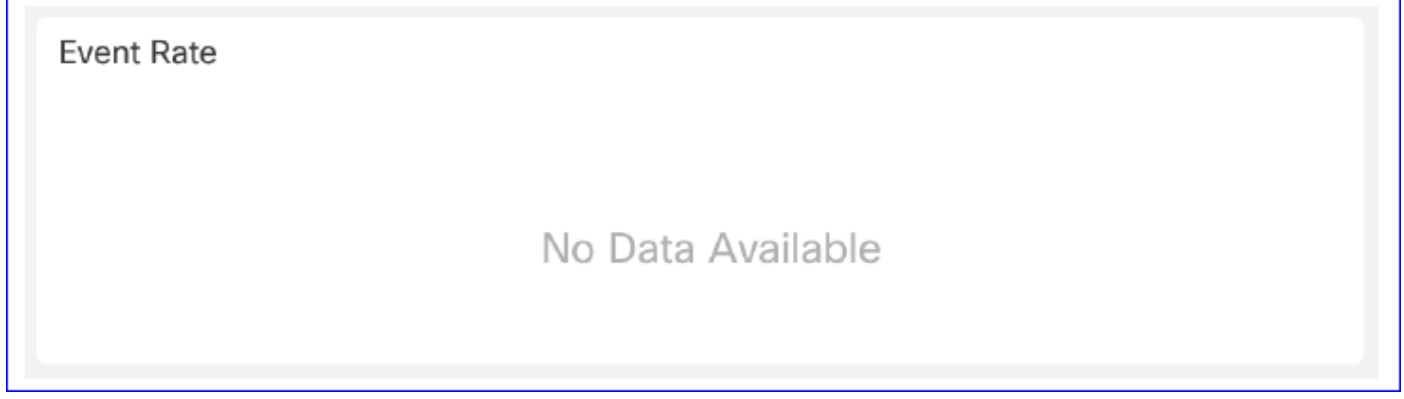

In case of data available, graph appears like this:

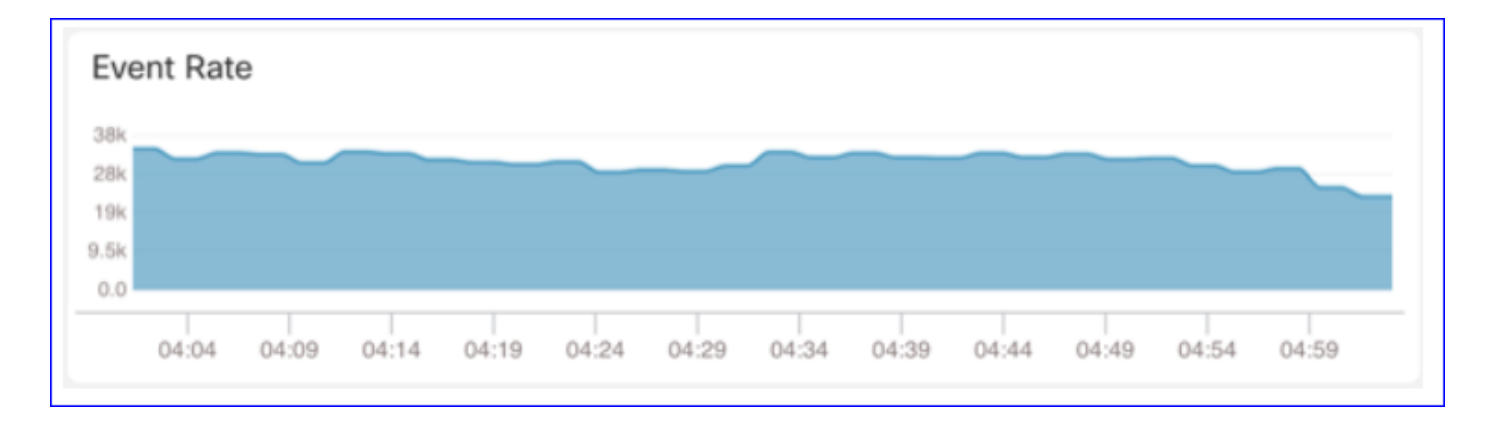

#### **Use the Browser's Console and Network Tabs**

Browser Console log and Network call log

- In this example, the Chrome browser developer console is shown
- In case of error, exception details are shown in the console log

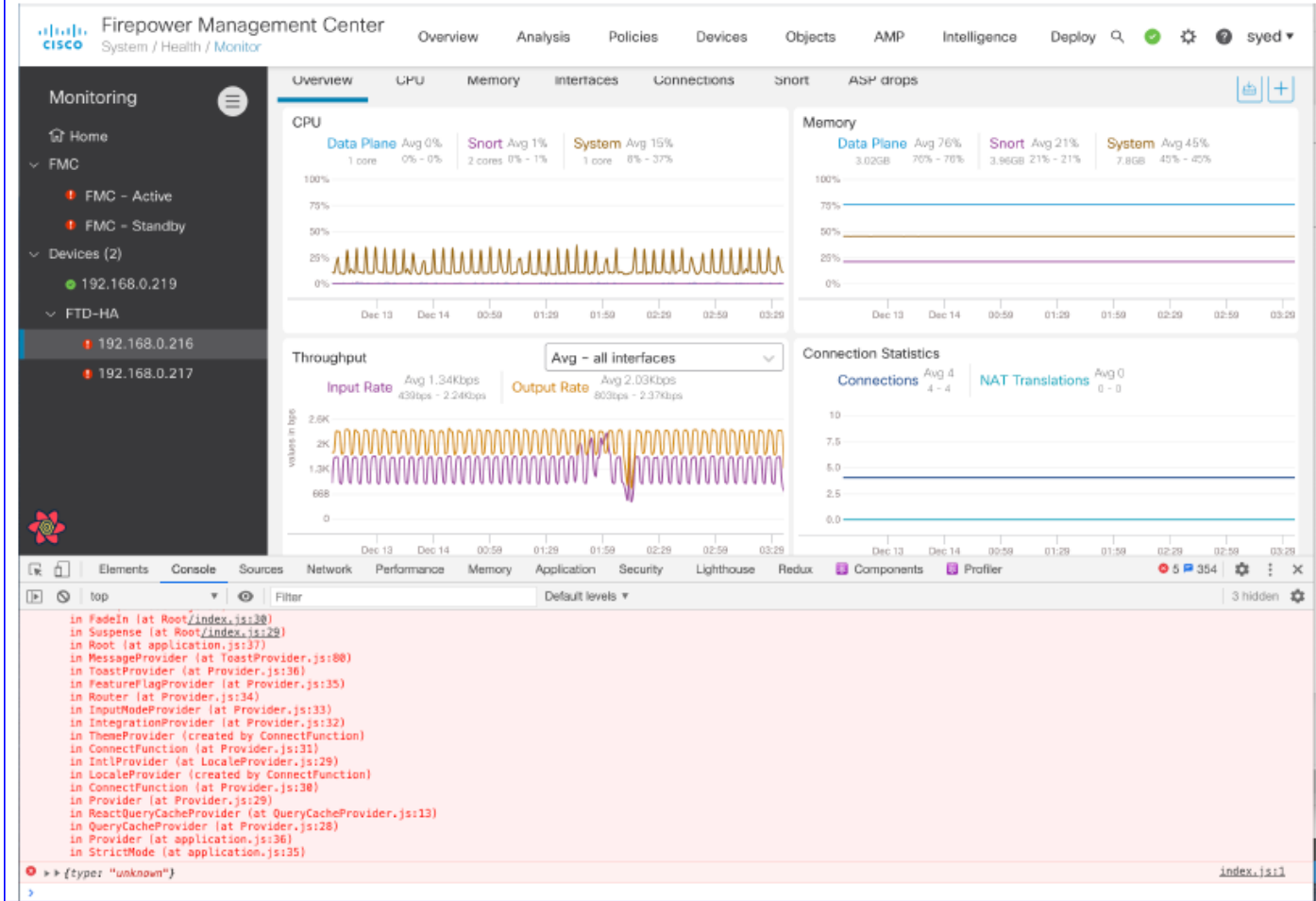

Browser Console Log Example

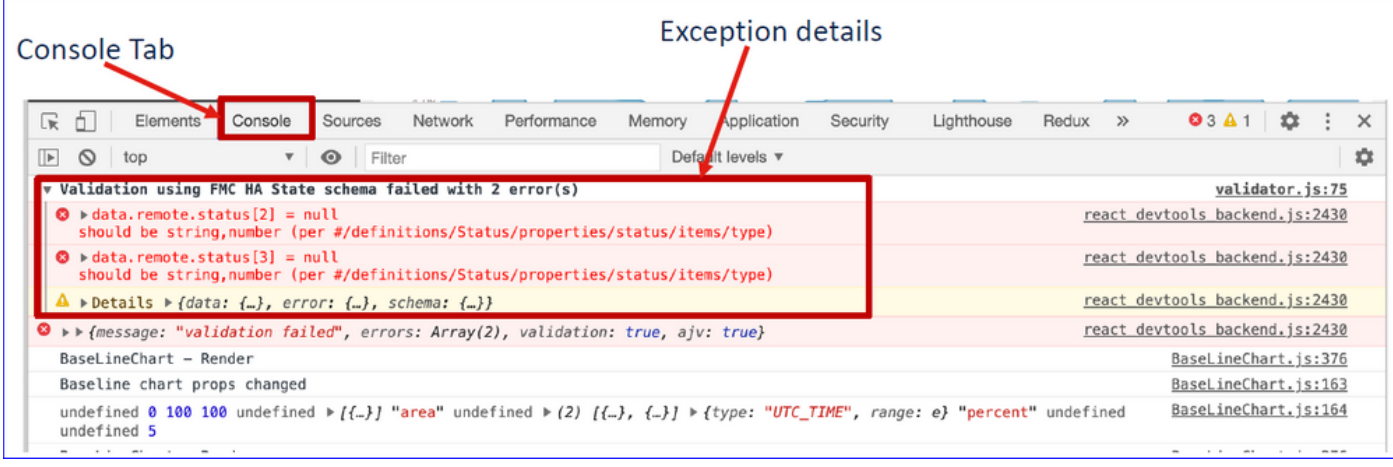

# **References**

[FMC Health Monitoring - 6.7](https://www.cisco.com/c/en/us/td/docs/security/firepower/670/configuration/guide/fpmc-config-guide-v67/health_monitoring.html)